TO:EPSON 愛用者 FROM:EPSON 客服中心 主題敘述:連續供墨印表機 Epson L565 透過程式設定為固定 IP

步驟 1、可先到官網下載安裝 EPSONNet Config 程式 encw460.zip 下載網址如下: [http://www.epson.com.tw/CustomerAndDownload/ObtainFile/DownloadSupport/948f646c-d1eb-4](http://www.epson.com.tw/CustomerAndDownload/ObtainFile/DownloadSupport/948f646c-d1eb-425c-bd50-b45aaee3d501/398b0b99-c5ec-4224-bde3-48511500dfda) [25c-bd50-b45aaee3d501/398b0b99-c5ec-4224-bde3-48511500dfda](http://www.epson.com.tw/CustomerAndDownload/ObtainFile/DownloadSupport/948f646c-d1eb-425c-bd50-b45aaee3d501/398b0b99-c5ec-4224-bde3-48511500dfda)

步驟 2、將 encw460.zip 裡的 encw460 資料夾解壓縮到桌面上。

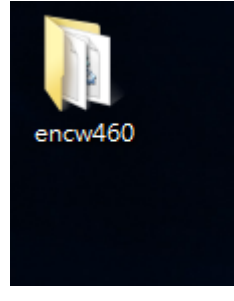

步驟 3、進入 encw460 資料夾點選執行安裝 setup.exe,一直到安裝完成。

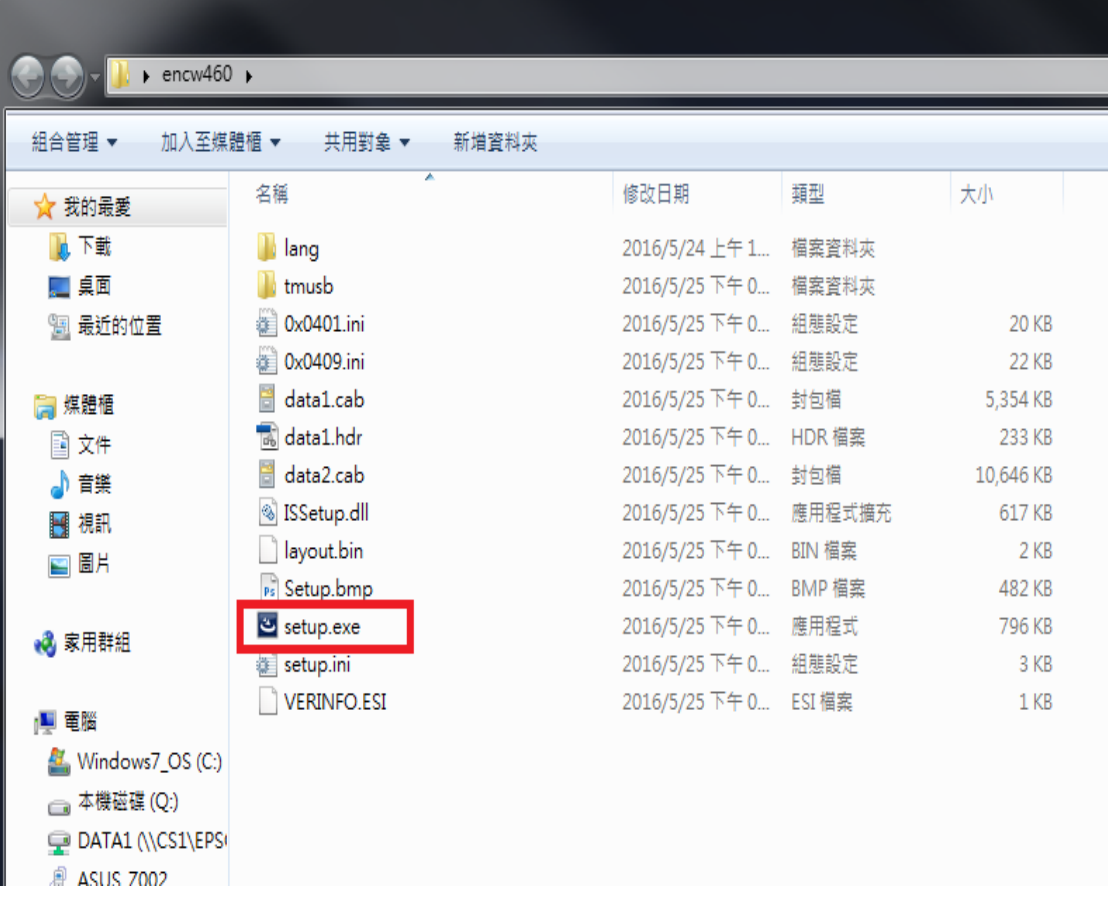

步驟 4、點選左下角開始功能表,再點選 EpsonNet\EpsonNet Config V4\EpsonNet Config。

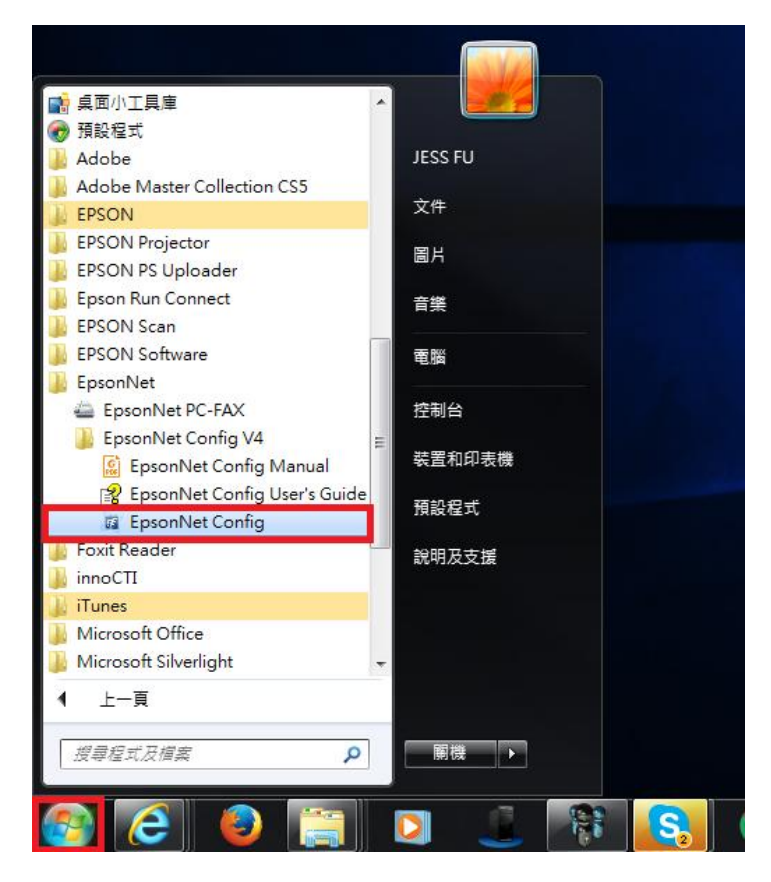

步驟 5、EpsonNet Config 會自動搜尋網路上的印表機(以 L565 為例),滑鼠點選『L565 Series』。

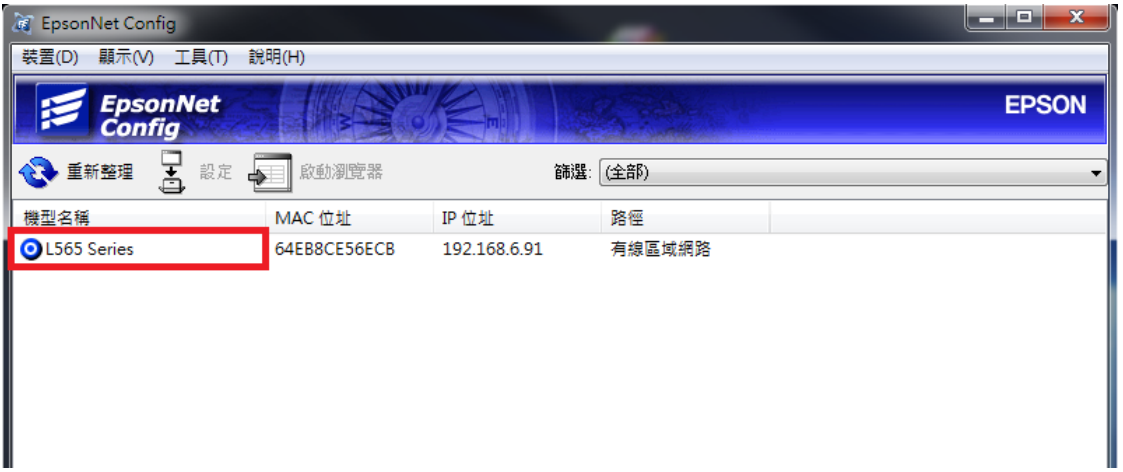

程式會接收印表機資訊。

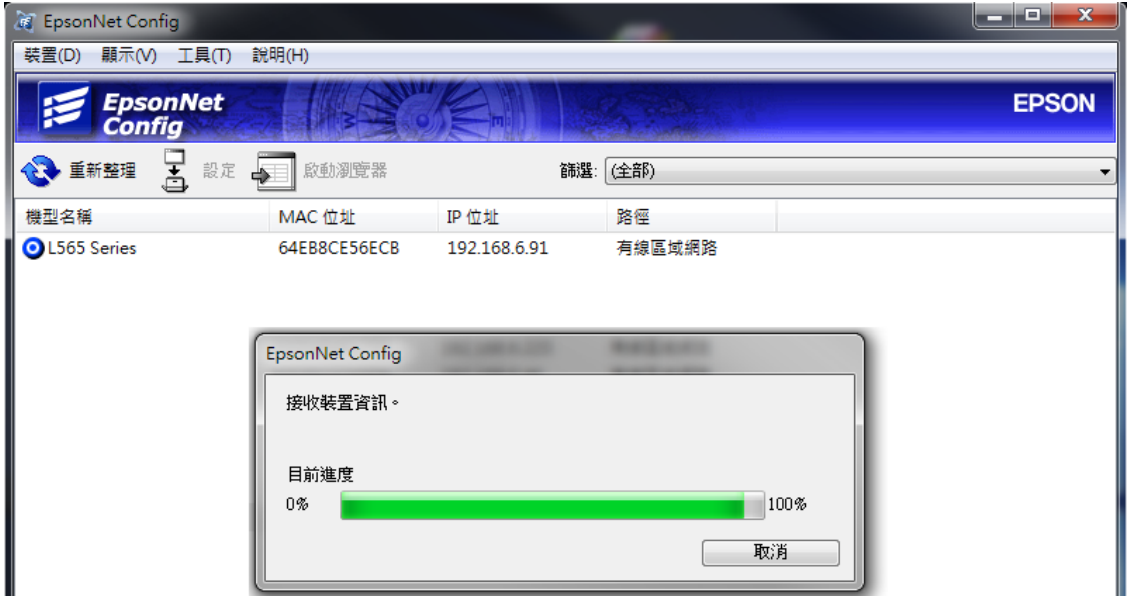

步驟 6、點選裝置內容左邊欄『TCP/IP』,下的『基本』項目。

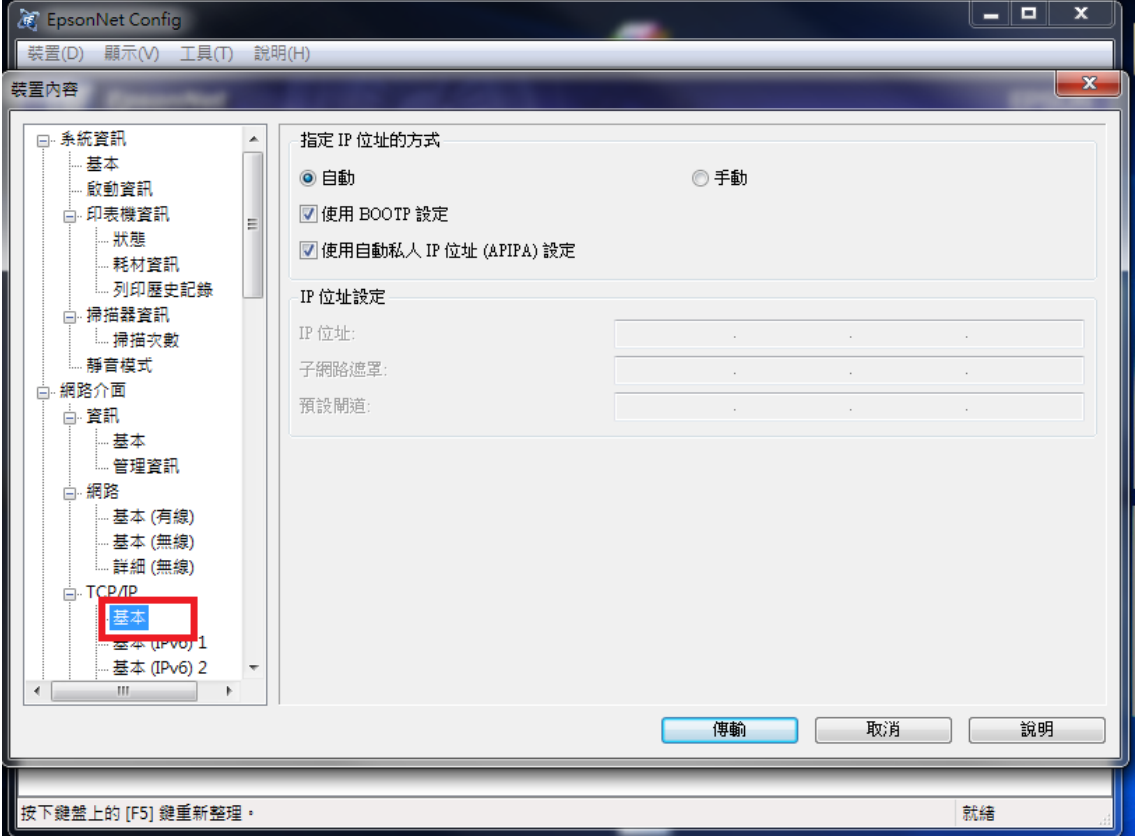

步驟 7、指定 IP 位址的方式點選『手動』,再點選『IP 位址』、『子網路遮罩』『預設閘 道』,輸入相關數據。『IP 位址』建議使用原本自動抓到的位址,『子網路遮罩』一般為 255.255.255.0,『預設閘道』為 IP 分享器位址,輸入完畢按『傳輸』按鍵。

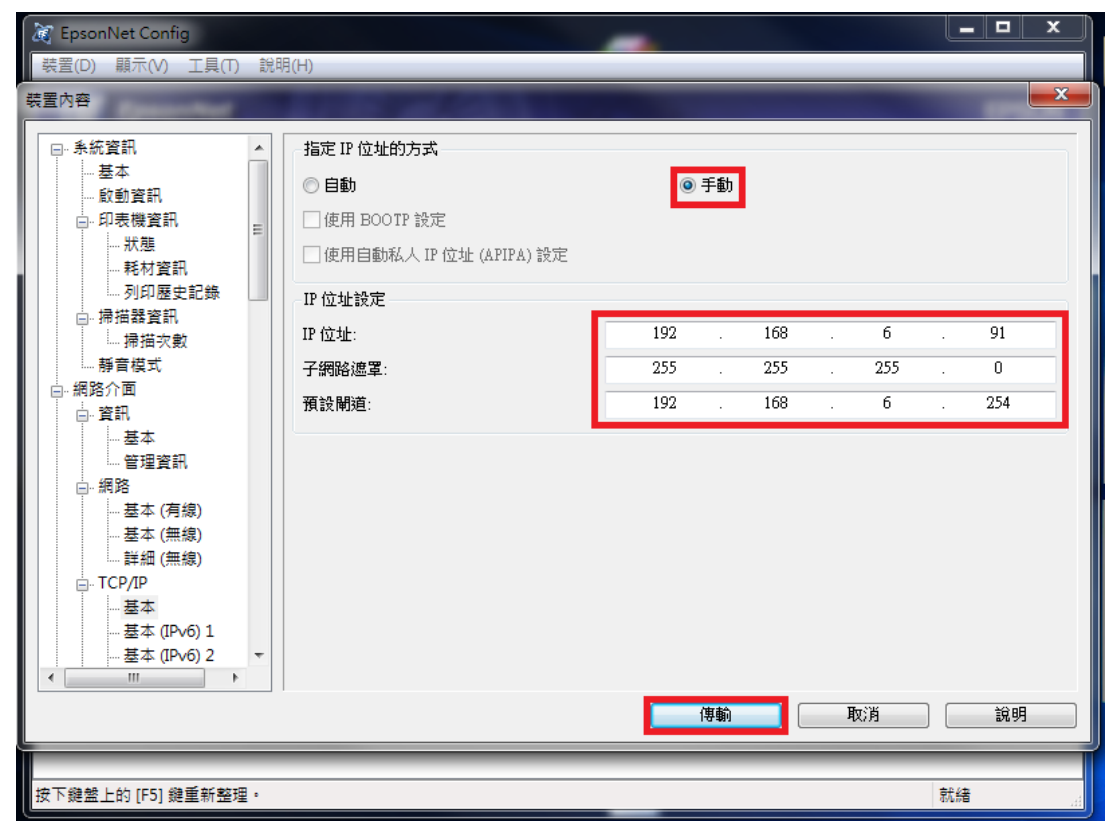

## 按『確認』鍵開始傳輸。

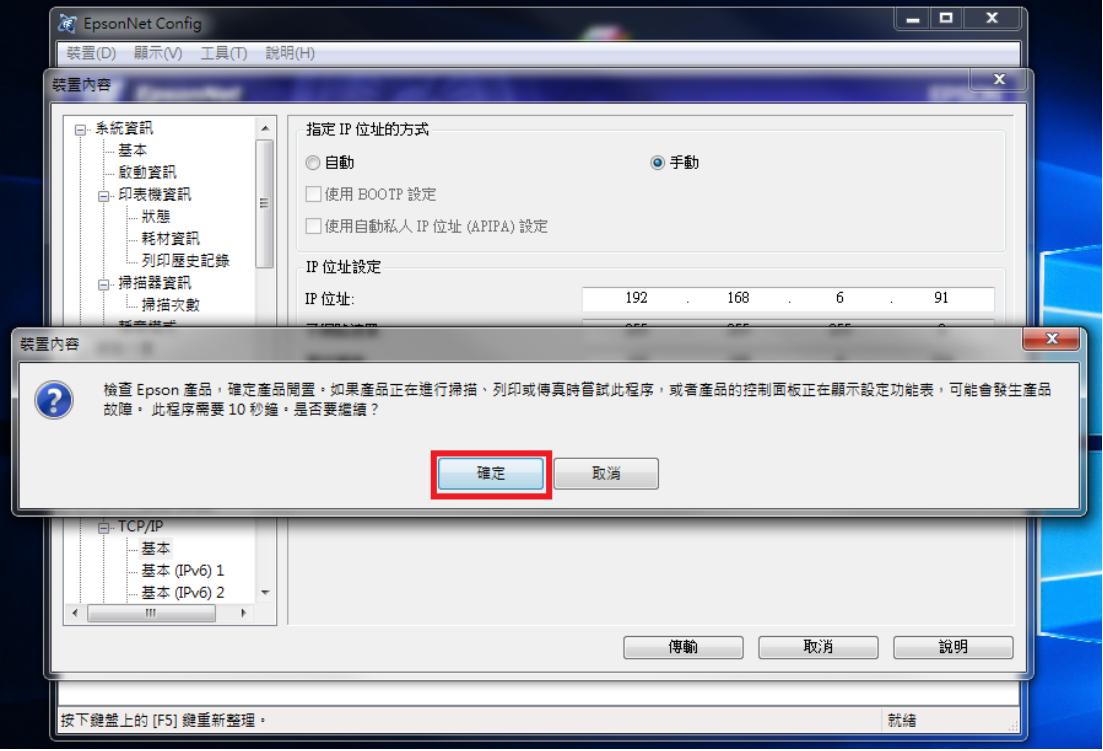

步驟 8、傳輸完畢,按『確定』鍵,再按右上角的 X 關閉,即完成設定。

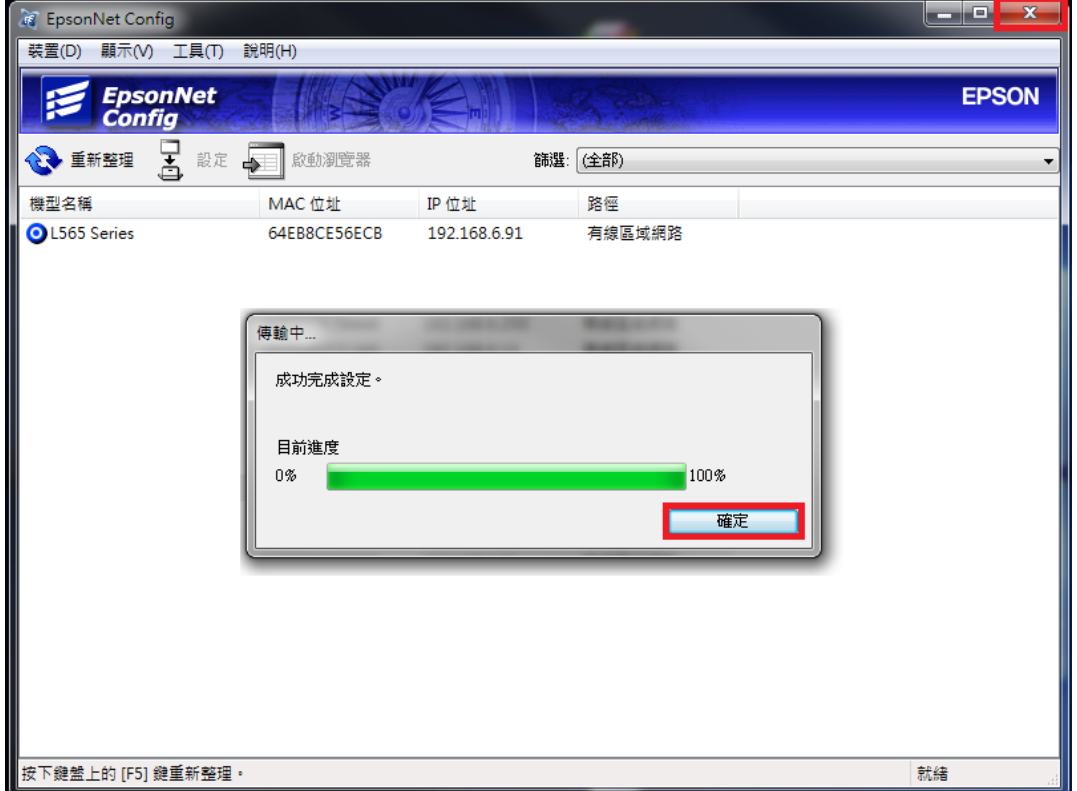